## セット指定の入力方法

抽選予約において、複数コマや複数日の予約の当落結果を同じにしたい場合は セット指定をします。

1\_ 「日付別抽選申込状況」画面の後に「セット指定入力」画面が出てきます。

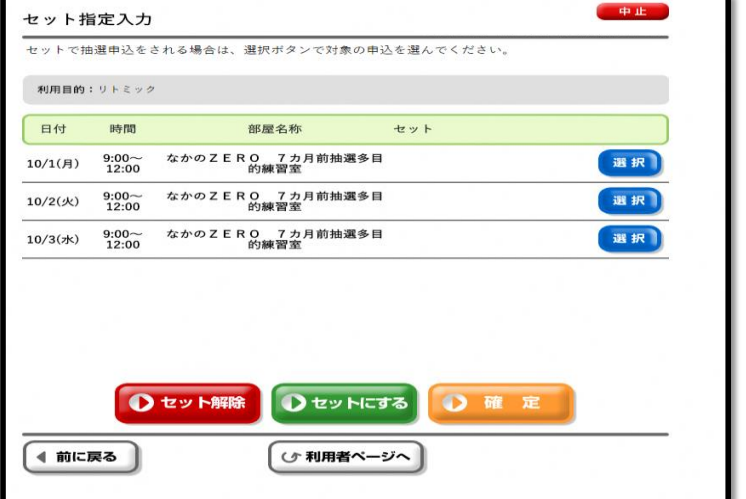

2\_ 10月1日と10月2日の両日を使用したい場合、セット指定します。

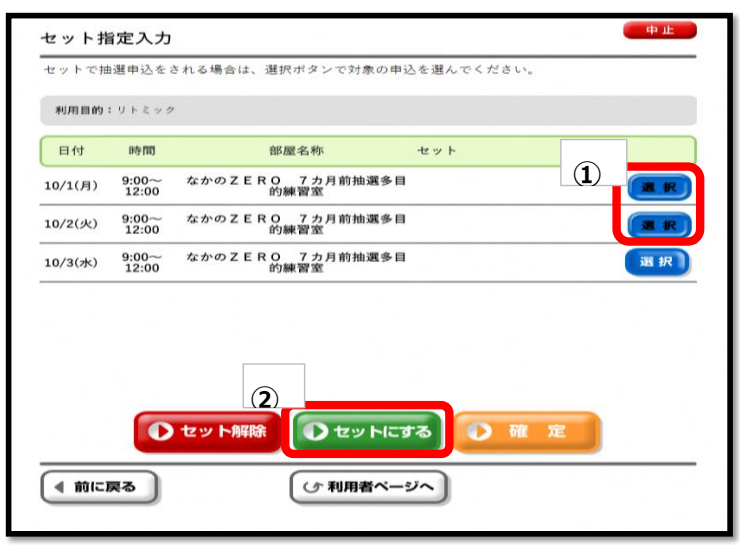

①セットにしたい予約の「選択」ボタンを押します。 ②「セットにする」ボタンを押します。

3\_ セット指定予約になったことを確認します。

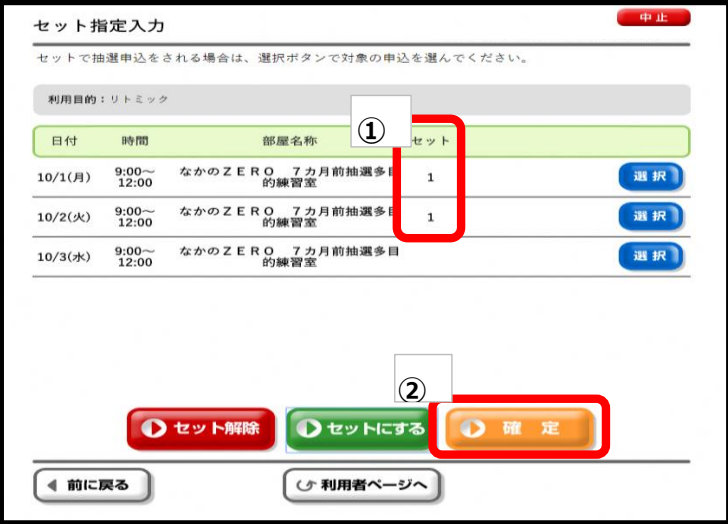

①セット指定予約に同じ番号が採番されます。 ②「確定」ボタンを押し、セット指定を確定します。

## ※注意

セット指定をした予約の当落は同じになります。 10月1日、10月2日ともに【当選】もしくは【落選】します。